## Steps to your website using weebly.com

Creating the picture pages.

1. Log on to http://www.weebly.com

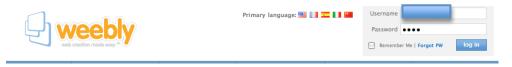

2. Edit your site

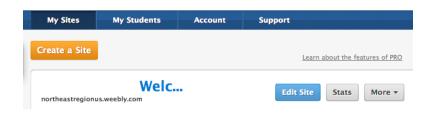

- 3. Go to your **picture** page that you will edit. Be sure you are on the right page or we'll loose other people's work.
- 4. Add your elements

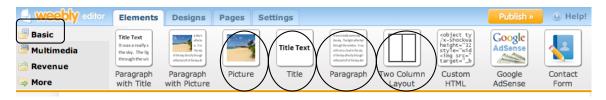

Title

2-column layout (1 per photo)

Picture box in each left hand column box

Paragraph in each right hand column box for each picture

## Should look something like this

## Title Text. Click here to edit.

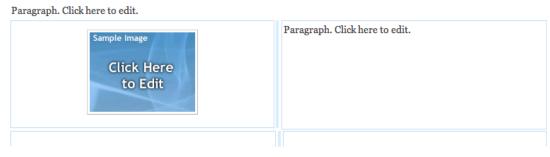

- 5. Type your title.
- 6. Insert your photos and then type your captions.
  - •To upload click on picture box and then click "upload new image"

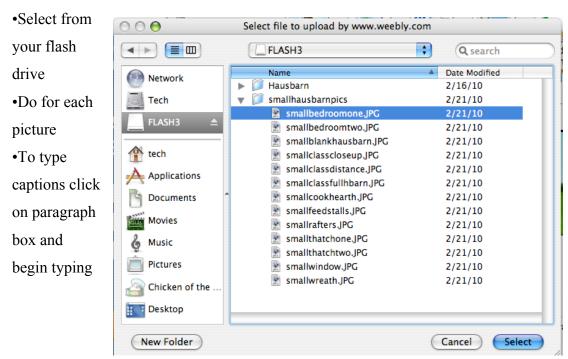